# studio one

# **GUIA DE CONFIGURAÇÃO**

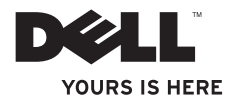

# studio one

**GUIA DE CONFIGURAÇÃO**

Modelo MTF

# **Notas, avisos e advertências**

\_\_\_\_\_\_\_\_\_\_\_\_\_\_\_\_\_\_

**NOTA:** uma NOTA indica informações importantes para utilizar melhor o computador.

**AVISO: um AVISO indica possíveis danos ao hardware ou a perda de dados e ensina como evitar o problema.**

**ADVERTÊNCIA: uma ADVERTÊNCIA indica um possível dano à propriedade, risco de lesões corporais ou mesmo risco de vida.**

#### **As informações deste documento estão sujeitas a alteração sem aviso prévio © 2009 Dell Inc. Todos os direitos reservados.**

É terminantemente proibida qualquer forma de reprodução deste produto sem a permissão por escrito da Dell Inc.

Marcas comerciais usadas neste texto: Dell, o logotipo DELL e YOURS IS HERE são marcas comerciais da Dell Inc.; Intel e Celeron são marcas registradas e Core é uma marca comercial da Intel Corporation nos Estados Unidos e outros países; Microsoft, Windows, Windows Vista e o botão iniciar do Windows Vista são marcas comerciais ou marcas registradas da Microsoft Corporation nos Estados Unidos e/ou em outros países; Blu-ray Disc é marca comercial da Blu-ray Disc Association; Bluetooth é marca registrada de propriedade da Bluetooth SIG, Inc. e é usada pela Dell sob licença.

Os demais nomes e marcas comerciais podem ser usados neste documento como referência às entidades detentoras de tais marcas e nomes ou aos seus produtos. A Dell Inc. declara que não tem interesse de propriedade quanto a nomes e marcas comerciais de terceiros.

**Setembro de 2009 P/N U592H Rev. A01**

# **Sumário**

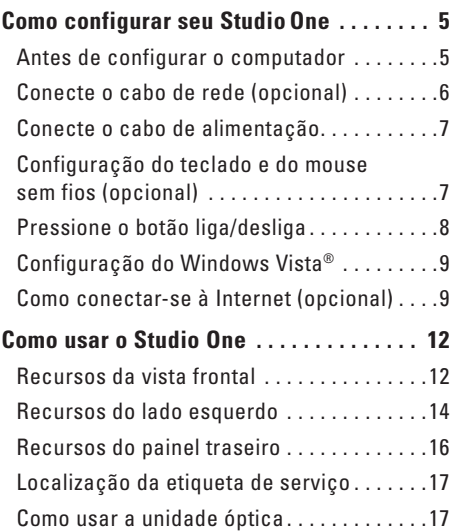

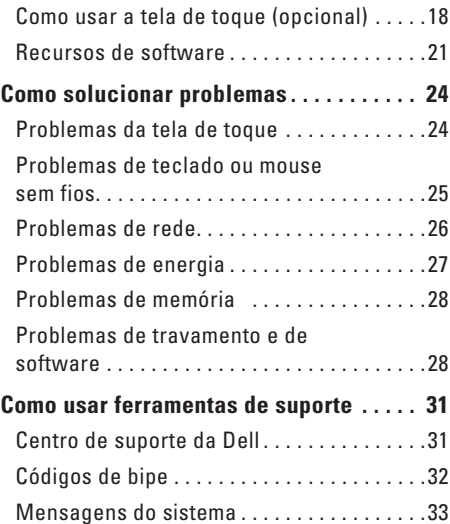

## **Índice**

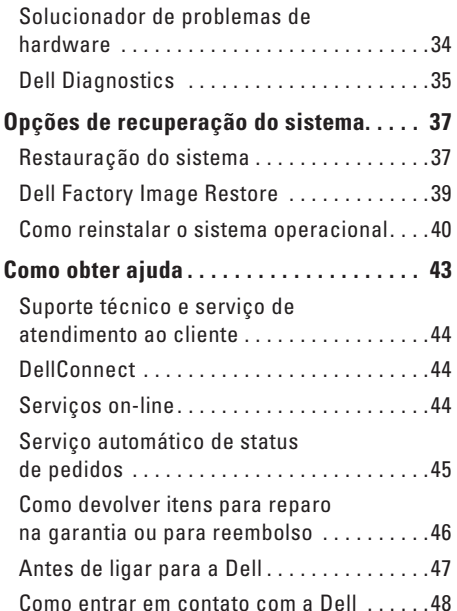

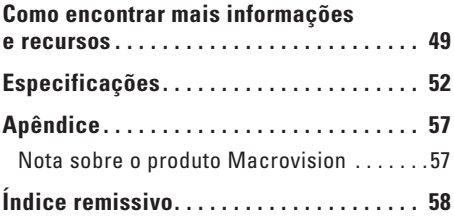

# <span id="page-6-0"></span>**Como configurar seu StudioOne**

Esta seção fornece informações sobre como configurar o Studio One e como conectar periféricos.

**ADVERTÊNCIA: antes de começar qualquer procedimento descrito nesta seção, leia as informações de segurança fornecidas com o computador. Para obter mais informações sobre as práticas recomendadas de segurança, consulte a página inicial sobre conformidade normativa em www.dell.com/ regulatory\_compliance.**

# **Antes de configurar o computador**

Ao posicionar o seu computador, verifique se há fácil acesso à fonte de alimentação, controles e conexões no lado esquerdo, se há ventilação adequada e uma superfície nivelada e estável para colocar o computador.

A diminuição do fluxo de ar ao redor do seu Studio One pode causar superaquecimento. Para evitar que isso aconteça deixe um espaço de pelo menos 5,1 cm (2 pol) em todos os lados. Nunca coloque o computador em um espaço fechado, como um armário, quando estiver ligado.

#### <span id="page-7-0"></span>**Como configurar seu Studio One**

## **Conecte o cabo de rede (opcional)** Não é necessária uma conexão de rede para

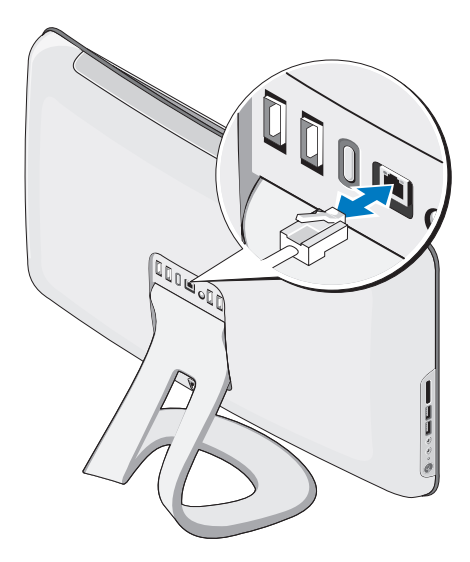

concluir a configuração deste computador, mas se você já tiver uma conexão de rede ou Internet por cabo (como uma tomada de Ethernet ou modem a cabo), conecte-a agora.

Somente use cabo de Ethernet (conector RJ45). Não tente conectar um cabo telefônico (conector RJ11) ao conector de rede.

Para conectar o computador à rede ou a um dispositivo de banda larga, conecte uma extremidade do cabo de rede a uma porta de rede ou ao dispositivo de banda larga. Conecte a outra extremidade do cabo ao conector do adaptador de rede no painel traseiro do computador. Um clique indica que o cabo de rede foi firmemente conectado.

# <span id="page-8-0"></span>**Conecte o cabo de alimentação Configuração do teclado e do**

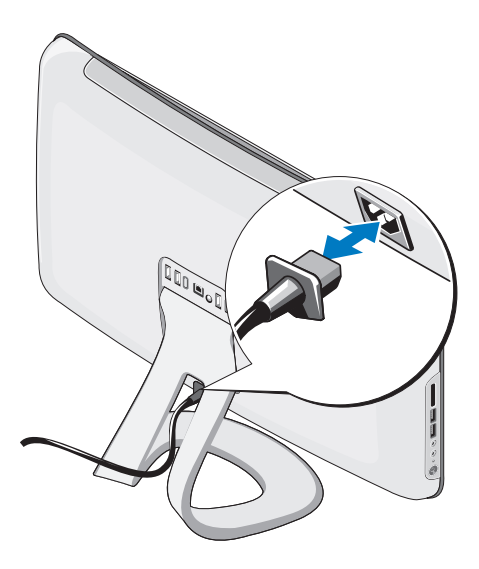

# **mouse sem fios (opcional)**

O Studio One suporta teclados e mouses especiais (não-Bluetooth) sem fio otimizados para serem usados com seu computador.

Após a instalação das baterias o teclado e o mouse são sincronizados e estão prontos para serem usados. Se você tiver problemas para configurar o teclado e o mouse sem fios, consulte "Problemas de teclado ou mouse sem fios", na página [25.](#page-26-1)

**NOTA:** o teclado e o mouse sem fios possuem recursos especiais que podem não estar disponíveis em outros dispositivos usados em seu computador. <span id="page-9-0"></span>**Como configurar seu Studio One**

# **Pressione o botão liga/desliga**

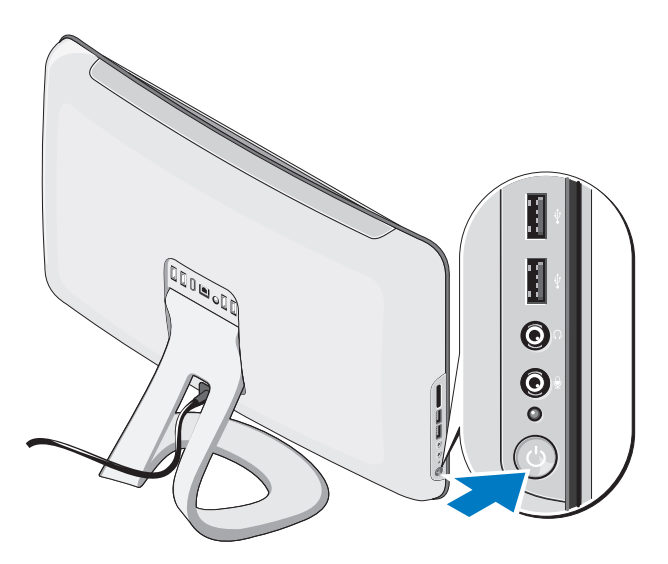

# <span id="page-10-0"></span>**Configuração do Windows Vista®**

Seu computador Dell vem pré-configurado com o Windows Vista. Para configurar o Windows Vista pela primeira vez, siga as instruções na tela. Estas etapas são obrigatórias e podem levar algum tempo para serem concluídas. As telas ajudam você a passar por vários procedimentos, incluindo a aceitação dos contratos de licença, a configuração das preferências e de uma conexão com a Internet.

**AVISO: não interrompa o processo de configuração do sistema operacional. Se você fizer isso, seu computador poderá se tornar inutilizável.**

# **Como conectar-se à Internet (opcional)**

**NOTA:** as ofertas e os provedores variam dependendo do país.

Para conectar-se à Internet, você precisa de um modem externo ou de uma conexão de rede e de um provedor de serviços da Internet (ISP). O seu provedor oferecerá uma ou mais das seguintes opções de conexão à Internet:

- • Conexões DSL que proporcionam um acesso de alta velocidade à Internet por meio do serviço de telefone celular ou da linha de telefone existente. Com uma conexão DSL, você pode ter acesso à Internet e usar o telefone na mesma linha, simultaneamente.
- • Conexões de modem a cabo que oferecem acesso de alta- velocidade à Internet por meio da linha de TV a cabo local.
- • Conexões de modem via satélite que oferecem acesso de alta velocidade à Internet por meio de um sistema de televisão via satélite.
- <span id="page-11-0"></span>• Conexões dial-up (discadas) que fornecem acesso à Internet por meio da linha telefônica. As conexões dial-up são consideravelmente mais lentas do que as conexões DSL e do que as conexões via modem a cabo (ou via satélite). Seu computador não possui um modem integrado. Um modem USB opcional deve ser usado para o serviço de dial-up neste computador.
- • Conexões de LAN sem fio que fornecem acesso à Internet usando a tecnologia WiFi 802.11. Suporte à LAN sem fio requer componentes internos opcionais que podem ou não ter sido instalados em seu computador, dependendo das opções escolhidas no momento da aquisição.
- **NOTA:** se um modem USB ou adaptador WLAN não foi fornecido no pacote original, você poderá adquirir um no site da Dell em **dell.com** (em Inglês).

### **Como configurar uma conexão com fio**

- • Se você estiver usando uma conexão discada, conecte a linha telefônica ao modem USB externo (opcional) e ao conector do telefone na parede antes de configurar sua conexão com a Internet.
- • Se você estiver usando uma conexão DSL ou uma conexão via modem a cabo ou satélite, entre em contato com o seu provedor de Internet ou com o serviço de telefone celular para obter instruções de configuração.

Para concluir a configuração de sua conexão com fio à internet, siga as instruções em "Como configurar a conexão à Internet", na página [11](#page-12-0).

#### **Como configurar uma conexão sem fio**

**NOTA:** para configurar o roteador sem fio, consulte a documentação fornecida com seu roteador.

Antes que você possa utilizar sua conexão sem fio com a Internet, é necessário conectar ao roteador sem fio. Para configurar sua conexão a um roteador sem fio:

- **1.** Salve e feche todos os arquivos e programas abertos.
- **2.** Clique em **Iniciar**  $\rightarrow \rightarrow$  **Conectar-se.**
- **3.** Siga as instruções na tela para concluir a configuração.

#### <span id="page-12-0"></span>**Como configurar a conexão à Internet**

Se não houver nenhum ícone do provedor de serviços da Internet em sua área de trabalho ou se você quiser configurar uma conexão com a Internet utilizando um provedor diferente, siga as etapas apresentadas na próxima seção.

**NOTA:** se você não conseguir se conectar à Internet, mas já a tiver acessado anteriormente, talvez o serviço fornecido pelo seu provedor esteja interrompido no momento. Entre em contato com o seu provedor para verificar o status do serviço, ou tente conectar-se novamente mais tarde.

**NOTA:** tenha as informações de seu provedor à mão. Se você não tiver um provedor de Internet, o assistente **Conectar-se à Internet** poderá ajudá-lo a obter um.

- **1.** Salve e feche todos os arquivos e programas abertos.
- **2.** Clique em **Iniciar**  $\mathbf{P} \rightarrow \mathbf{P}$  **Painel de controle.**
- **3.** Em **Rede e Internet**, clique em **Conectar-se à Internet**. A janela **Conectar-se à Internet** é exibida.
- **4.** Clique em **Banda larga (PPPoE)** ou em **Dialup**, dependendo de como você quer fazer a conexão:
- • Escolha **Banda larga** se for usar um dos seguintes tipos de conexão: DSL, modem via satélite, modem por TV a cabo ou a tecnologia sem fio Bluetooth®.
- • Escolha **Dial-up** se for usar um modem dialup USB ou ISDN opcional.
- **NOTA:** se você não souber qual o tipo de V) conexão deve ser selecionado, clique em **Ajude-me a escolher** ou entre em contato com o provedor de Internet.

Siga as instruções na tela e use as informações de configuração fornecidas pelo seu provedor para concluir a configuração.

# <span id="page-13-0"></span>**Como usar o Studio One**

# **Recursos da vista frontal**

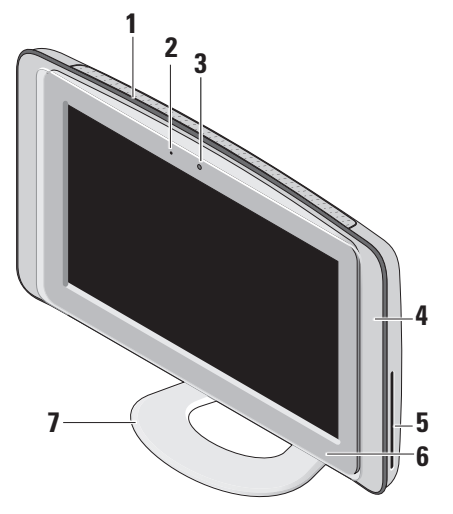

- **1 Aberturas de ventilação** ventiladores internos criam um fluxo de ar pelas aberturas para evitar o superaquecimento do computador. Os ventiladores são automaticamente acionados quando o computador esquenta. O ruído produzido é normal e não indica que o ventilador ou o computador esteja com problemas.
	- **ADVERTÊNCIA: verifique se nenhuma das aberturas de ventilação do computador está bloqueada. Isso pode causar graves problemas térmicos.**
- **2 Luz de atividade da câmera (opcional)**  indica se a câmera está ligada ou desligada.

<span id="page-14-0"></span>**3 Câmera/microfone (opcionais)** — câmera e microfone de matriz integrados para captura de vídeo, conferência e bate-papo.

#### **4 Alto-falantes (2)**

- **5 Unidade óptica** reproduz ou grava apenas CDs e DVDs de tamanho padrão (12 cm). Consulte "Como usar a unidade óptica", na página [17,](#page-18-1) para obter mais informações.
- **6 Controle de ejeção da unidade óptica** — acende quando o computador é iniciado e quando um disco está inserido na unidade. Para ejetar um disco, toque o controle suavemente.
- **7 Suporte do computador** use o suporte para inclinar a tela para o seu ângulo preferido. Ela pode ser inclinada em até 40°. O suporte fornece estabilidade ao computador e não é uma parte removível.
	- **ADVERTÊNCIA: o suporte do computador deve permanecer instalado para garantir a estabilidade máxima do sistema.**
	- **NOTA:** a etiqueta de serviço/código de M serviço expresso do computador estão localizados em uma etiqueta embaixo do vidro da tela. Para ver a etiqueta de serviço/código de serviço expresso, incline a tela em 40°. Use esse código ao acessar o site de suporte da Dell ou entre em contato com o suporte técnico.

# <span id="page-15-0"></span>**Recursos do lado esquerdo**

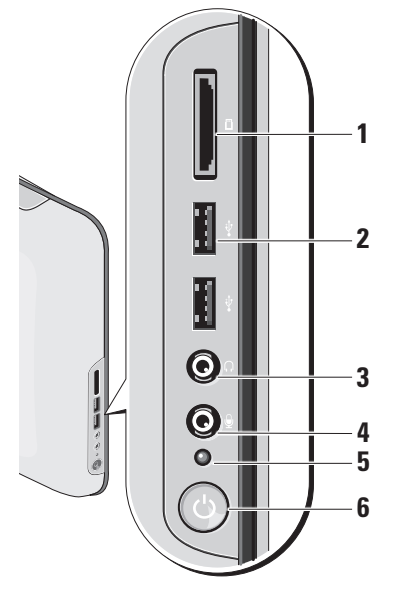

**1 Leitor de cartão de mídia** — fornece uma maneira rápida e conveniente de exibir e compartilhar fotos digitais, música, vídeos e documentos armazenados nos seguintes cartões de memória digital:

- • Cartão de memória SD (Secure Digital)
- • Cartão de várias mídias (MMC)
- • Memory Stick
- • Memory Stick PRO
- • Cartão xD-Picture (tipos M e H)
- • Cartão Hi Speed-SD
- • Hi Density **-**SD
- **2 Conectores USB 2.0 (2)** conectamse aos dispositivos USB, como mouse, teclado, impressora, unidade externa e MP3 player.

## <span id="page-16-0"></span>**3 Conector de saída de linha ou fone de ouvido** — conecta-se a fones de ouvido.

- **NOTA:** para conectar a um altofalante ou sistema de som, use o conector da **saída de linha** na parte traseira de seu computador.
- **4 Conector de entrada de linha ou microfone** — conecta-se a um microfone para voz ou cabo de áudio para áudio.
- **5 Luz de atividade do disco rígido**  acende quando o computador lê ou grava dados. Uma luz piscando indica atividade do disco rígido.

**AVISO: para evitar a perda de dados, nunca desligue o computador enquanto a luz de atividade do disco rígido estiver piscando.**

- **6 Botão liga/desliga e luz**  liga ou desliga o computador quando pressionado. A luz central do botão indica o estado de energia:
	- • Âmbar sem piscar o computador está em estado de repouso

**OU** 

a placa do sistema não inicializa. Pode haver um problema na placa de sistema ou na fonte de alimentação.

- • Luz branca sem piscar indica que o computador está ligado.
- • Luz amarela sem piscar há um problema na alimentação, um dispositivo interno pode não estar funcionando ou foi instalado incorretamente.

#### <span id="page-17-0"></span>**Como usar o Studio One**

# **Recursos do painel traseiro**

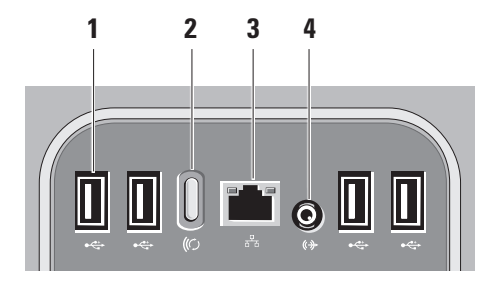

**1 Conectores USB 2.0 (4)** —

conectam-se aos dispositivos USB, como mouse, teclado, impressora, unidade externa e MP3 player.

- **2 Botão de sincronização de wireless** — restabelece a conexão entre seu computador, mouse e teclado. Para usá-lo, pressione o botão de sincronização na parte traseira do computador e, em seguida, no dispositivo a ser reconectado.
	- **MOTA:** o botão de sincronização de wireless só funcionará se você adquiriu um teclado e um mouse sem fios junto com seu computador.
- **3 Conector derede e luz** conecta seu computador a um dispositivo de banda larga ou rede. A luz de atividade de rede pisca quando o computador está transmitindo ou recebendo dados. Um volume intenso de tráfego na rede pode dar a impressão de que a luz está constantemente acesa.
- **4 Conector de saída de linha** conecta-se a um alto-falante ou sistema de som.

# <span id="page-18-0"></span>**Localização da etiqueta de serviço**

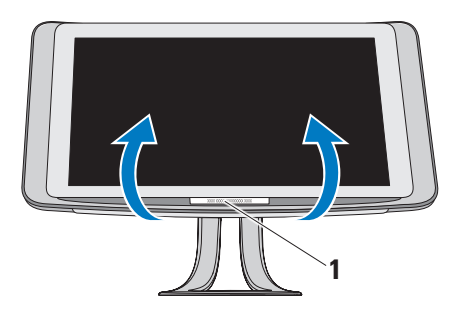

# <span id="page-18-1"></span>**Como usar a unidade óptica**

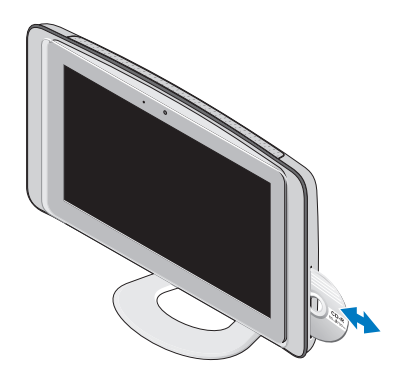

**1** Etiqueta de serviço

Incline levemente a tela para cima para ver a etiqueta de serviço.

Insira o disco com o rótulo voltado para você e empurre delicadamente o disco no slot. A unidade carregará automaticamente o disco e começará a ler o seu conteúdo. Para ejetar um disco da unidade, toque suavemente o controle de ejeção.

# <span id="page-19-0"></span>**Como usar a tela de toque (opcional)**

O recurso da tela de toque do Studio One converte seu computador em uma tela interativa.

#### **Dell Touch Zone (Área sensível ao toque da Dell)**

Para executar o software Dell Touch Zone, clique em **Iniciar**  $\bigoplus$  → **Dell Touch Zone.** 

É possível acessar os seguintes recursos no software Dell Touch Zone:

- • Picture Viewer (Visualizador de imagens)  visualize, organize e edite imagens.
- • Dell Touch Cam crie vídeos caseiros com a webcam integrada. Você pode fazer upload dos vídeos para o **YouTube** quando estiver conectado à Internet.
- • Notes Creator crie lembretes escritos à mão livre ou digitados. Essas anotações aparecerão no bulletin board (BBS) na próxima vez em que você acessar o Dell Touch Zone.
- • Drum Zone divirta-se com jogos ouvindo música de seu computador ou toque instrumentos de percussão sintetizados.
- • You Paint desenhe, pinte e edite fotografias usando este software.
- • Games (Jogos) divirta-se com jogos do Windows usando toques.
- • Music (Música) reproduza música, crie listas de reprodução e procure seus arquivos de música por álbum, artista ou nome da música.
- • Internet Explorer navegue na Internet usando a tecnologia de múltiplos toques. Toque um link que deseja seguir ou fazer download.
- • Help (Ajuda) use o recurso de ajuda para obter mais informações sobre como usar a tela de toque.

Um vídeo destacando os recursos da tela de toque abre na primeira vez em que o sistema é inicializado.

**NOTA:** para visualizar o vídeo mais tarde, acesse-o por meio da Ajuda ou em **support.dell.com** (em Inglês).

#### <span id="page-20-0"></span>**Gestos da tela de toque**

**NOTA:** alguns desses gestos podem não funcionar fora do software Dell Touch Zone.

#### **Zoom**

Permite aumentar ou diminuir a aproximação do conteúdo da tela.

**Pinch (Pinçar) –** permite aumentar ou diminuir o zoom ao afastar dois dedos ou aproximá-los um do outro na tela.

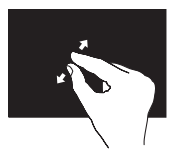

Para aumentar o zoom: Afaste dois dedos um do outro para aumentar a visualização da janela ativa.

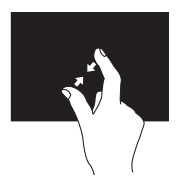

Para diminuir o zoom: Aproxime dois dedos um do outro para diminuir a visualização da janela ativa.

#### **Dwell (Pausar)**

Permite acessar informações adicionais ao simular um clique com o botão direito do mouse.

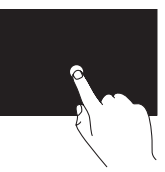

Mantenha pressionado um dedo na tela de toque para abrir menus contextuais.

**Flick (Pincelar)**

Permite avançar ou voltar o conteúdo com base na direção da pincelada.

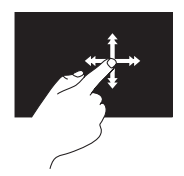

Mova rapidamente um dedo na direção desejada para visualizar o conteúdo na janela ativa como se estivesse folheando páginas de um livro. Também é possível mover verticalmente ao lidar com imagens ou músicas em uma lista de reprodução.

**Como usar o Studio One**

#### **Scroll (Rolar)**

Permite navegar pelo conteúdo. Os recursos de rolagem incluem:

**Pan –** permite centralizar o foco no objeto selecionado quando ele não estiver totalmente visível.

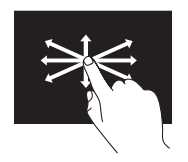

Mova o dedo na direção desejada para rolar panoramicamente sobre o objeto selecionado.

**Scroll Vertical (Rolagem vertical) –** permite rolar para cima ou para baixo na janela ativa.

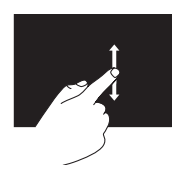

Mova um dedo para cima/baixo para ativar a rolagem vertical.

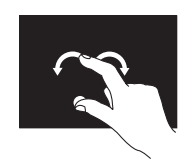

**Scroll Horizontal (Rolagem horizontal) –**  permite rolar para a esquerda ou para a direita na janela ativa.

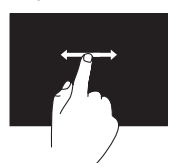

Mova um dedo para a esquerda ou para a direita para ativar a rolagem horizontal.

# **Rotate (Girar)**

Permite girar o conteúdo ativo na tela.

**Twist (Rodar) –** permite girar o conteúdo ativo em incrementos de 90° usando dois dedos.

> Mantendo um dedo imóvel, mova o outro em forma de arco para a direita ou para a esquerda. É possível ainda girar o conteúdo ativo movendo ambos os dedos circularmente.

# <span id="page-22-0"></span>**Recursos de software**

**NOTA:** para obter mais informações  $\mathscr U$ sobre os recursos descritos nesta seção, consulte o *Guia de Tecnologia Dell* disponível em seu computador ou no site de suporte da Dell em **support.dell.com** (em Inglês).

#### **Reconhecimento facial (opcional)**

Seu computador pode ter o recurso de reconhecimento facial FastAccess. Esse recurso ajuda a manter seu computador Dell protegido ao reconhecer seu rosto, e assim, verifica sua identidade para fornecer automaticamente as informações de login normalmente inseridas por você (como para fazer login em sua conta do Windows ou sites protegidos). Para obter mais informações, clique em **Iniciar + → Programas FastAccess**.

 $\mathscr{U}$ **NOTA:** esse recurso de software estará disponível apenas se você tiver a câmera opcional.

#### **Produtividade e comunicação**

Você pode usar o seu computador para criar apresentações, folhetos, cartões comemorativos, flyers e planilhas. Além disso, você pode editar e exibir fotografias e imagens digitais. Verifique o seu pedido de compra do software instalado em seu computador.

Depois de conectar-se à Internet, você poderá acessar sites da Web, configurar uma conta de e-mail, carregar e baixar arquivos, etc.

#### **Entretenimento e multimídia**

Você pode usar o seu computador para assistir a vídeos, executar jogos, criar seus próprios CDs, ouvir música e estações de rádio. Sua unidade óptica pode suportar vários formatos de mídia de disco, incluindo CDs, DVDs e Bluray (se a opção for escolhida no momento da aquisição).

Você pode baixar ou copiar imagens e arquivos de vídeo de dispositivos portáteis, como, por exemplo, câmeras digitais e telefones celulares. <span id="page-23-0"></span>Aplicativos de software opcionais permitem que você organize e crie arquivos de música e vídeo que possam ser gravados em disco, salvos em produtos portáteis, tais como MP3 players e dispositivos de entretenimento portáteis.

## **Como personalizar a área de trabalho**

Você pode personalizar sua área de trabalho, alterando a aparência, a resolução, o papel de parede, a proteção de tela, etc. Para isso, basta acessar a janela **Personalizar aparência e sons**.

Para personalizar sua área de trabalho:

- **1.** Clique com o botão direito do mouse em uma área aberta da área de trabalho.
- **2.** Depois, clique em **Personalizar**, para abrir a janela **Personalizar aparência e sons** e saber mais sobre suas opções de personalização.

#### **Como personalizar configurações de energia**

É possível alterar as configurações de energia clicando em **Iniciar → Painel de controle Opções de energia**.

O Windows Vista® oferece três opções de energia como padrão:

- **• Balanced (Equilibrado)** fornece o máximo desempenho quando você precisa e economiza energia durante os períodos de inatividade.
- **• Power saver (Economia de energia)** reduz o desempenho do sistema e a quantidade de energia consumida durante seu ciclo de vida.
- **• High performance (Alto desempenho)** fornece o mais alto nível de desempenho do sistema em seu computador, adaptando a velocidade do processador à sua atividade.

#### <span id="page-24-0"></span>**Como fazer backup dos dados**

É recomendado que você faça o backup periódico de arquivos e pastas em seu computador. Para fazer backup dos arquivos:

- **1.** Clique em **Iniciar**  $\rightarrow \rightarrow$  **Painel de controle**→ **Sistema e manutenção**→ **Centro de boas-vindas**→ **Transferir arquivos e configurações**.
- **2.** Clique em **Fazer backup de arquivos** ou **Fazer backup do computador**.
- **3.** Clique em **Continuar** na janela **Controle de Conta de Usuário** e siga as instruções do assistente Fazer backup de arquivos.

# <span id="page-25-1"></span><span id="page-25-0"></span>**Como solucionar problemas**

Esta seção fornece informações para a solução de problemas em seu computador. Se você não conseguir resolver o seu problema usando as diretrizes a seguir, consulte "Como usar ferramentas de suporte", na página [31](#page-32-1), ou "Como entrar em contato com a Dell", na página [48](#page-49-1).

# **Problemas da tela de toque**

#### **Alguns ou todos os recursos da tela de múltiplos toques não estão funcionando** —

- • Alguns recursos de múltiplos toques podem estar desativados. Para ativar recursos de múltiplos toques, clique no ícone **Multitouch settings (Configurações de múltiplos toques)** na bandeja do sistema.
- • Alguns recursos da tela de toque podem estar desativados. Para ativar os recursos da tela de toque, clique em **Iniciar** ←→ **Painel de controle**→ **Pen and Input Devices (Caneta e dispositivos de entrada).**
- • O recurso de múltiplos toques pode não ser compatível com o aplicativo. **Se a tela de toque começar a perder sensibilidade** — pode ser que ela tenha partículas estranhas (como lembretes autoadesivos) bloqueando os sensores de toque. Para remover essas partículas:
- **1.** Desligue o computador.
- **2.** Desconecte o cabo de alimentação da tomada.

#### **AVISO: não use água ou produto líquido de limpeza para limpar a tela de toque.**

**3.** Use um pano limpo, sem fiapos (se for necessário, use no pano um produto de limpeza aerossol suave não abrasivo ou água, mas não na tela) e limpe a superfície e as laterais da tela de toque para remover qualquer sujeira ou impressões digitais.

# <span id="page-26-0"></span>**Problemas de teclado ou mouse sem fios**

**Se a comunicação entre o teclado e o mouse com o computador for interrompida** — as baterias podem não estar funcionando ou o teclado e o mouse perderam a conexão com o computador.

- • Verifique as baterias do teclado e do mouse para garantir que tenham energia suficiente e que estejam colocadas corretamente.
- • Restabeleça uma conexão com o computador:
	- a. Pressione o botão de sincronização de wireless na parte traseira do computador e, em seguida, o botão de sincronização no teclado.
	- b. Pressione o botão de sincronização de wireless no computador novamente e, em seguida, o botão de sincronização no mouse. Agora, o teclado e o mouse devem estar emparelhados.

<span id="page-26-1"></span>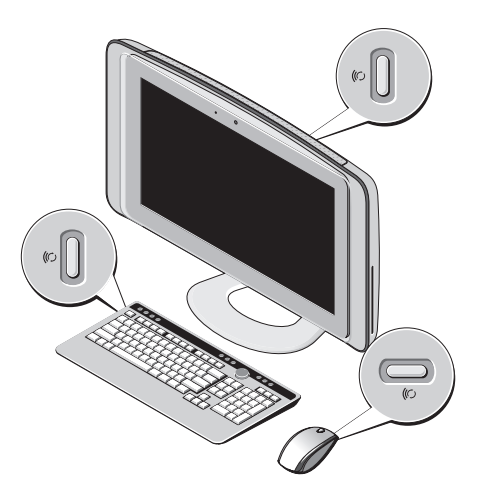

# <span id="page-27-0"></span>**Problemas de rede Conexões sem fio**

A luz de atividade da rede no conector de rede integrado permite que você verifique se a sua conexão está funcionando e oferece informações sobre o status:

- • Luz amarela indica boa conexão entre uma rede sem fio e o computador.
- • Luz apagada o computador não está detectando uma conexão com a rede.

**Se a conexão de rede for perdida** — o roteador sem fio está off-line ou a opção sem fio foi desativada no computador.

Verifique o seu roteador sem fio para garantir que ele esteja ligado e conectado à sua fonte de dados (modem a cabo ou hub de rede). Restabeleça sua conexão com o roteador sem fio:

- **1.** Salve e feche todos os arquivos e programas abertos.
- **2.** Clique em **Iniciar**  $\bigoplus$   $\rightarrow$  **Conectar-se.**

**3.** Siga as instruções na tela para concluir a configuração.

#### **Conexões com fio**

A luz de integridade do link no conector de rede integrado permite que você verifique se a sua conexão está funcionando e oferece informações sobre o status:

- • Luz verde há uma boa conexão entre uma rede de 10/100 Mbps e o computador.
- • Luz apagada o computador não está detectando uma conexão física com a rede.

**Se a conexão com a rede for perdida** — o cabo está solto ou danificado. Verifique o cabo para garantir que ele esteja conectado e que não esteja danificado.

# <span id="page-28-0"></span>**Problemas de energia**

**Se a luz de alimentação estiver apagada** o computador está desligado ou não está recebendo energia.

- • Reconecte o cabo de alimentação no conector de energia do computador e na tomada elétrica.
- • Se o computador estiver conectado a um filtro de linha, certifique-se de que ele esteja conectado a uma tomada elétrica e esteja ligado. Remova dispositivos de proteção de energia, filtros de linha e extensões de cabos de alimentação para verificar se o computador liga adequadamente.
- • Certifique-se de que a tomada elétrica esteja funcionando, testando-a com outro dispositivo, como uma lâmpada.
- • Entre em contato com a Dell (consulte "Como entrar em contato com a Dell", na página [48](#page-49-1)).

#### **Se a luz de energia estiver verde e o computador não estiver respondendo** —

entre em contato com a Dell (consulte "Como entrar em contato com a Dell", na página [48](#page-49-1)).

#### **Se a luz de alimentação estiver amarela e contínua** —

- • o computador estará no estado de repouso. Pressione uma tecla, mova o mouse ou pressione o botão liga/desliga para voltar à operação normal.
- • A placa do sistema não inicializa. Pode haver um problema na placa de sistema ou na fonte de alimentação. Para entrar em contato com a assistência da Dell, consulte "Como entrar em contato com a Dell", na página [48.](#page-49-1)

**Se a luz de alimentação estiver amarela e piscando** — há um problema de alimentação, um dispositivo pode não estar funcionando bem ou estar instalado incorretamente. Para entrar em contato com a assistência da Dell, consulte "Como entrar em contato com a Dell", na página [48](#page-49-1).

#### <span id="page-29-0"></span>**Se você encontrar alguma interferência que atrapalhe a recepção no seu computador** — um sinal indesejado está criando interferência, interrompendo ou bloqueando outros sinais. Algumas causas possíveis de interferência são:

- • Cabos de extensão de alimentação, teclado e mouse.
- • Muitos dispositivos conectados ao mesmo filtro de linha.
- • Vários filtros de linha conectados à mesma tomada elétrica.

# **Problemas de memória**

#### **Se você receber uma mensagem de memória insuficiente —**

- • Salve e feche os arquivos e saia dos programas abertos que não esteja usando para ver se isso resolve o problema.
- • Consulte a documentação do software para verificar os requisitos mínimos de memória. Para entrar em contato com a assistência da

Dell, consulte "Como entrar em contato com a Dell", na página [48](#page-49-1).

• Execute o Dell Diagnostics (consulte "Dell Diagnostics", na página [35\)](#page-36-1).

#### **Se tiver outros problemas de memória** —

- • Certifique-se de que a memória em uso seja compatível com o computador. Para obter mais informações sobre o tipo de memória suportado pelo computador, consulte "Especificações", na página [52](#page-53-1).
- • Execute o Dell Diagnostics (consulte "Dell Diagnostics", na página [35\)](#page-36-1).

# <span id="page-29-1"></span>**Problemas de travamento e de software**

**Se o computador não inicializar** — verifique se o cabo de alimentação está encaixado firmemente no computador e na tomada elétrica.

#### **Um programa para de responder** —

Feche o programa:

- <span id="page-30-0"></span>**1.** Pressione <Ctrl><Shift><Fsc> simultaneamente.
- **2.** Clique em **Aplicativos**.
- **3.** Clique no programa que não está respondendo.
- **4.** Clique em **Finalizar tarefa**.

**Se um programa trava repetidamente** consulte a documentação do software. Se necessário, desinstale e reinstale o programa.

**NOTA:** geralmente, o software inclui instruções de instalação em sua documentação ou em um CD.

**Se o computador parar de responder ou uma tela azul aparecer** —

#### **AVISO: você poderá perder dados se não conseguir executar o procedimento de desligar o sistema operacional.**

Se não acontecer nada ao pressionar uma tecla ou movimentar o mouse, pressione e segure o botão liga/desliga durante, pelo menos, 8 a 10

segundos até o computador ser desligado. Em seguida, reinicie o computador.

#### **Se um programa tiver sido criado para uma versão mais antiga do sistema operacional Microsoft® Windows® —**

Execute o assistente de compatibilidade de programas. O assistente de compatibilidade de programas configura um programa para que ele funcione em um ambiente semelhante aos ambientes de sistemas operacionais que não sejam o Windows Vista.

- **1.** Clique em Iniciar  $\bigoplus$  → Painel de controle→ **Programas**→ **Use um programa mais antigo com esta versão do Windows.**.
- **2.** Na tela de boas-vindas, clique em **Avançar**.
- **3.** Siga as instruções na tela.

#### **Se você tiver outros problemas de software** —

- Faca um backup dos arquivos imediatamente.
- • Utilize um programa de detecção de vírus para verificar o disco rígido ou os CDs.

**Como solucionar problemas**

- • Salve e feche todos os arquivos e saia de todos os programas abertos. Em seguida, desligue o computador pelo menu **Iniciar** .
- • Consulte a documentação do software ou entre em contato com o fabricante do produto para obter informações sobre a solução de problemas:
	- Verifique se o programa é compatível com o sistema operacional instalado no computador.
	- Certifique-se de que o computador atenda aos requisitos mínimos de hardware para executar o software. Consulte a documentação do software para obter informações.
	- Certifique-se de que o programa esteja instalado e configurado adequadamente.
	- Verifique se os drivers de dispositivo não estão em conflito com o programa.
	- Se necessário, desinstale e reinstale o programa.

# <span id="page-32-1"></span><span id="page-32-0"></span>**Como usar ferramentas de suporte**

# **Centro de suporte da Dell**

O centro de suporte da Dell ajuda você a encontrar as informações necessárias sobre serviço e suporte, bem como informações específicas sobre o sistema. Para obter mais informações sobre o Centro de suporte da Dell e as ferramentas de suporte disponíveis, clique na guia **Services (Serviços)** no site **support.dell.com** (em Inglês).

Clique no **interestada cone da barra de tarefas para** executar o aplicativo. A página inicial apresenta links para acessar as áreas:

- • Self Help (Auto-ajuda) (solução de problemas, segurança, desempenho do sistema, rede/Internet, backup/recuperação e Windows Vista®)
- • Alerts (Alertas) (alertas do suporte técnico relevantes para o seu computador)
- • Assistance from Dell (Assistência da Dell) (suporte técnico com o DellConnect™, serviço de atendimento ao cliente, treinamento e tutoriais, ajuda de como fazer (How-To) com o Dell on Call e exame on-line com o PC CheckUp)
- • Sobre o seu sistema (documentação do sistema, informações sobre garantia, informações do sistema, upgrade e acessórios)

A parte superior da página inicial do Centro de suporte da Dell exibe o número do modelo do computador junto com a etiqueta de serviço e o código de serviço expresso.

Para obter mais informações sobre o Centro de suporte da Dell, consulte o Guia de Tecnologia Dell disponível em seu computador ou no site de suporte da Dell em **support.dell.com** (em Inglês).

# <span id="page-33-0"></span>**Códigos de bipe**

Seu computador poderá emitir uma série de bipes durante a inicialização se o monitor não puder exibir erros ou problemas. Os seguintes códigos de bipe repetitivos podem ajudá-lo a solucionar problemas com o computador.

**NOTA:** para substituir pecas consulte o *Manual de serviço*no site de suporte da Dell em **support.dell.com** (em Inglês).

**Um bipe** — falha de checksum (soma de verificação) da ROM do BIOS. Possível falha da placa-mãe

Entre em contato com a Dell (consulte "Como entrar em contato com a Dell", na página [48](#page-49-1)).

#### **Dois bipes** — RAM não detectada

• Remova os módulos de memória, reinstale um módulo e reinicie o computador. Se o computador iniciar normalmente, reinstale mais um módulo. Continue até identificar o módulo defeituoso ou até que todos os módulos reinstalados não apresentem mais erros.

- • Se disponível, instale módulos de memória do mesmo tipo no computador.
- • Se o problema persistir, entre em contato com a assistência da Dell (consulte "Como entrar em contato com a Dell", na página [48\)](#page-49-1).

**Três bipes** — possível falha da placa-mãe Entre em contato com a Dell (consulte "Como entrar em contato com a Dell", na página [48](#page-49-1)).

**Quatro bipes** — falha de leitura/gravação da RAM

- • Verifique se não existe nenhum requisito especial de instalação de módulo de memória ou de conector de memória (consulte o *Manual de serviço* no site de suporte da Dell em **support.dell.com** [em Inglês]).
- • Verifique se os módulos de memória que você está instalando são compatíveis com o computador.
- • Se o problema persistir, entre em contato com a assistência da Dell (consulte "Como entrar em contato com a Dell", na página [48\)](#page-49-1).

**Cinco bipes** — falha do relógio de tempo real Substitua a bateria.

## <span id="page-34-0"></span>**Mensagens do sistema**

Se o seu computador apresentar um problema ou um erro, ele poderá exibir uma mensagem do sistema que ajudará você a identificar a causa e a ação necessária para resolvê-los.

**NOTA:** se a mensagem recebida não estiver listada nos exemplos a seguir, consulte a documentação do sistema operacional ou do programa que estava em execução no momento em que a mensagem foi exibida. Consulte o *Manual de serviço* no site de suporte da Dell em **support.dell.com** (em Inglês) ou consulte "Como entrar em contato com a Dell", na página [48,](#page-49-1) para obter ajuda.

**Alert! Previous attempts at booting this system have failed at checkpoint [nnnn]. For help in resolving this problem, please note this checkpoint and contact Dell Technical Support**  (Alerta! Tentativas anteriores de inicializar este sistema falharam no ponto de verificação [nnnn]. Para obter ajuda na solução desse

problema, anote o ponto de verificação e entre em contato com o suporte técnico da Dell) — o computador não conseguiu concluir a rotina de inicialização três vezes consecutivas para o mesmo erro. Consulte "Como entrar em contato com a Dell", na página [48](#page-49-1), para obter ajuda.

**CMOS checksum error (Erro na soma de verificação do CMOS)** — possível falha na placa-mãe ou a bateria do RTC (Real-Time Clock, Relógio de tempo real) está com pouca carga. Substitua a bateria. Consulte "Como entrar em contato com a Dell", na página [48](#page-49-1), para obter ajuda.

**CPU fan failure (Falha no ventilador da CPU)** o ventilador da CPU apresenta problemas. Consulte "Como entrar em contato com a Dell", na página [48](#page-49-1), para obter ajuda.

**Hard-disk drive failure (Falha do disco rígido)** possível falha do disco rígido durante o POST. Consulte "Como entrar em contato com a Dell", na página [48](#page-49-1), para obter ajuda.

<span id="page-35-0"></span>**Hard-disk drive failure (Falha do disco rígido)** possível falha do disco rígido durante o teste de boot. Consulte "Como entrar em contato com a Dell", na página [48,](#page-49-1) para obter ajuda.

**No timer tick interrupt (Interrupção ausente no circuito temporizador)** — um chip na placa de sistema pode estar defeituoso ou existe uma falha na placa de sistema. Consulte "Como entrar em contato com a Dell", na página [48](#page-49-1), para obter ajuda.

**USB over current error (Erro de sobrecarga do dispositivo USB)** — desconecte o dispositivo USB. Seu dispositivo USB precisa de mais energia para que possa funcionar adequadamente. Use uma fonte de alimentação externa para conectar o dispositivo USB. Se o seu dispositivo tiver dois cabos USB, conecte-os.

# **Solucionador de problemas de hardware**

Se algum dispositivo não for detectado durante a instalação do sistema operacional ou se ele for detectado, mas estiver configurado incorretamente, você poderá usar o recurso **Solucionador de problemas** de hardware para resolver a incompatibilidade.

Para iniciar o solucionador de problemas de hardware:

- **1.** Clique em **Iniciar**  $\mathbf{F} \rightarrow \mathbf{A}$ **juda e suporte.**
- **2.** Digite solucionador de problemas de hardware no campo de pesquisa e pressione <Enter> para iniciar a pesquisa.
- **3.** Nos resultados da pesquisa, selecione a opção que melhor descreva o problema e execute as etapas restantes da solução do problema.

# <span id="page-36-1"></span><span id="page-36-0"></span>**Dell Diagnostics**

Se o computador apresentar algum problema, execute as verificações descritas em "Problemas de travamento e de software", na página [28,](#page-29-1) e execute o Dell Diagnostics antes de entrar em contato com a Dell para obter assistência técnica.

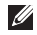

- **NOTA:** o Dell Diagnostics funciona apenas em computadores Dell.
- **NOTA:** a mídia de *drivers e utilitários* é opcional e pode não ser fornecida com o seu computador.

Consulte a seção Configuração do sistema no *manual de serviço* para ver as informações de configuração do computador e verificar se o dispositivo a ser testado é mostrado no programa de configuração do sistema e se está ativo.

Inicie o Dell Diagnostics a partir do disco rígido ou da mídia Drivers and Utilities (Drivers e utilitários).

#### **Como iniciar o Dell Diagnostics pelo disco rígido**

O Dell Diagnostics está localizado em uma partição oculta do utilitário de diagnóstico no disco rígido.

- **NOTA:** se o seu computador não exibir nenhuma imagem na tela, consulte "Como entrar em contato com a Dell", na página [48](#page-49-1).
- **1.** Certifique-se de que o computador esteja conectado a uma tomada elétrica em perfeitas condições de funcionamento.
- **2.** Ligue (ou reinicie) o computador.
- **3.** Quando o logotipo DELL™ aparecer, pressione <F12> imediatamente. Selecione **Diagnostics (Diagnóstico)** no menu de inicialização e pressione <Enter>.
- **NOTA:** se esperar muito tempo e o logotipo do sistema operacional aparecer, aguarde até visualizar a área de trabalho do Microsoft® Windows®. Em seguida, desligue o computador e tente novamente.
- **NOTA:** se aparecer uma mensagem informando que a partição do utilitário de diagnósticos não foi localizada, execute o Dell Diagnostics a partir da mídia Drivers and Utilities (Drivers e utilitários)..
- **4.** Pressione qualquer tecla para iniciar o Dell Diagnostics pela partição do utilitário de diagnóstico em seu disco rígido.

#### **Como iniciar o Dell Diagnostics pela mídia de drivers e utilitários**

- **1.** Insira a mídia Drivers and Utilities (Drivers e utilitários).
- **2.** Desligue o computador e reinicie-o. Quando o logotipo DELL aparecer, pressione <F12> imediatamente.
- 

**NOTA:** se esperar muito tempo e o logotipo do sistema operacional aparecer, aguarde até visualizar a área de trabalho do Microsoft® Windows®. Em seguida, desligue o computador e tente novamente.

**NOTA:** as etapas a seguir alteram a sequência de inicialização somente uma vez. Na próxima inicialização, o computador inicializará de acordo com os dispositivos especificados no programa de configuração do sistema.

- **3.** Quando a lista de dispositivos de inicialização for exibida, realce **CD/DVD/CD-RW** e pressione <Fnter>.
- **4.** Selecione a opção **Boot from CD-ROM (Inicializar a partir do CD-ROM)** no menu apresentado e pressione <Enter>.
- **5.** Digite 1 para abrir o menu do CD e pressione <Enter> para continuar.
- **6.** Selecione **Run the 32 Bit Dell Diagnostics (Executar o Dell Diagnostics de 32 bits)** na lista numerada. Se houver múltiplas versões na lista, selecione a versão adequada para o seu computador.
- **7.** Quando o **menu principal** do Dell Diagnostics aparecer, selecione o teste a ser executado.

# <span id="page-38-0"></span>**Opções de recuperação do sistema**

Você pode restaurar um estado anterior do sistema operacional de várias maneiras:

- • O recurso Restauração do sistema retorna o computador ao estado operacional anterior sem afetar os arquivos de dados. Use essa opção como a primeira solução para restaurar o sistema operacional e preservar os arquivos de dados.
- • A opção Dell Factory Image Restore retorna o disco rígido para o estado operacional de quando o computador foi adquirido. Esses processos excluem permanentemente todos os dados do disco rígido e removem os programas instalados depois que você recebeu o computador. Use o Dell Factory Image Restore somente se o recurso de restauração do sistema não resolver o problema do sistema operacional.
- • Caso tenha recebido uma mídia do sistema operacional com o computador, poderá usá-la para restaurar o sistema operacional. Entretanto, o uso da mídia do sistema operacional exclui também todos os dados do disco rígido. Use o disco somente caso o Dell Factory Image Restore e o recurso de Restauração do sistema não solucionarem o problema do sistema operacional.

# <span id="page-38-1"></span>**Restauração do sistema**

Os sistemas operacionais Windows fornecem a opção Restauração do sistema, que permite retornar o computador a um estado operacional anterior (sem afetar os arquivos de dados) caso as alterações feitas ao hardware, ao software ou a outras configurações do sistema tenham deixado o computador em um estado operacional indesejável. Quaisquer alterações que o recurso Restauração do sistema fizer ao computador serão completamente reversíveis.

- **AVISO: faça backups regulares dos arquivos de dados. A restauração do sistema não monitora nem recupera arquivos de dados.**
- **NOTA:** os procedimentos descritos neste documento foram criados para o modo de exibição padrão do Windows, portanto eles podem não se aplicar se o computador Dell™ tiver sido configurado no modo de exibição clássico do Windows.

# **Como iniciar a Restauração do sistema**

- **1.** Clique em **Iniciar** .
- **2.** No campo **Iniciar pesquisa**, digite Restauração do sistema e pressione <Enter>.
- **NOTA:** a janela **Controle de conta de usuário** pode ser exibida. Se você for um administrador do computador, clique em **Continuar**; caso contrário, entre em contato com o administrador para continuar com a ação desejada.

**3.** Clique em **Avançar** e siga os prompts restantes na tela.

Se o recurso Restauração do sistema não resolver o problema, você poderá desfazer a última restauração.

#### **Como desfazer a última restauração do sistema**

- **NOTA:** antes de desfazer a última restauração do sistema, salve e feche todos os arquivos e programas que estejam abertos. Não altere, abra ou exclua qualquer arquivo ou programa enquanto a restauração do sistema não estiver concluída.
- **1.** Clique em **Iniciar**  $\bullet$ .
- **2.** No campo **Iniciar pesquisa**, digite Restauração do sistema e pressione <Enter>.
- **3.** Clique em **Desfazer a última restauração** e clique em **Avançar**.

# <span id="page-40-0"></span>**Dell Factory Image Restore**

- **AVISO: o Dell Factory Image Restore apaga permanentemente todos os dados do disco rígido e remove todos os programas ou drivers que tiverem sido instalados depois que o computador foi recebido. Se possível, faça um backup dos dados antes de usar essas opções. Use o Dell Factory Image Restore somente se o recurso de restauração do sistema não resolver o problema do sistema operacional.**
- **NOTA:** o Dell Factory Image Restore pode não estar disponível em alguns países ou em alguns computadores.

Essa opção restaura o estado operacional que o disco rígido tinha quando o computador foi adquirido. Quaisquer programas ou arquivos adicionados desde o recebimento do computador — inclusive arquivos de dados são permanentemente excluídos do disco rígido. Os arquivos de dados incluem documentos. planilhas, mensagens de e-mail, fotos digitais, arquivos de música e outros. Se possível, faça backups de todos os dados antes de usar o Factory Image Restore.

#### **Dell Factory Image Restore**

- **1.** Ligue o computador. Quando aparecer o logotipo da Dell, pressione <F8> várias vezes para acessar a janela de **Opções de inicialização avançadas do Vista**.
- **NOTA:** se logotipo do sistema operacional <u>U</u> aparecer, aguarde até visualizar a área de trabalho do Microsoft® Windows®. Em seguida, desligue o computador e tente novamente.
- **2.** Selecione **Reparar o seu computador**.
- **3.** A janela **Opções de recuperação do sistema**  será exibida.
- **4.** Selecione um layout de teclado e clique em **Avançar**.
- **5.** Para ter acesso às opções de recuperação, você deve fazer login como um usuário local. Para acessar o prompt de comando, digite administrator (administrador) no campo **Nome de usuário** e clique em **OK**.
- <span id="page-41-0"></span>**6.** Clique em **Dell Factory Image Restore**. A tela de boas-vindas do **Dell Factory Image Restore** será exibida.
- **ZA NOTA:** dependendo da sua configuração, é possível selecionar **Dell Factory Tools (Ferramentas do Dell Factory)** e, em seguida, **Dell Factory Image Restore**.
- **7.** Clique em **Next (Avançar)**. A tela **Confirm Data Deletion (Confirmar o apagamento de dados)** será exibida.

#### **AVISO: se você não quiser continuar a usar o Factory Image Restore, clique em Cancelar.**

**8.** Clique na caixa de seleção para confirmar que você deseja continuar a reformatação do disco rígido e a restauração do software do sistema para a condição de fábrica. Em seguida, clique em **Next (Avançar)**.

O processo de restauração será iniciado e poderá demorar cinco minutos ou mais para ser concluído. Será mostrada uma

mensagem informando que o sistema operacional e os aplicativos instalados na fábrica foram restaurados para a condição de fábrica.

**9.** Clique em **Finish (Concluir)** para reinicializar o sistema.

# **Como reinstalar o sistema operacional Antes de começar**

Se você estiver pensando em reinstalar o sistema operacional Windows para corrigir um problema com um driver instalado recentemente, tente primeiro usar o recurso Reverso de driver de dispositivo do Windows. Se o recurso Reverso de driver de dispositivo não resolver o problema, use o recurso Restauração do sistema para retornar o sistema operacional ao estado em que ele se encontrava antes da instalação do novo driver. Consulte "Restauração do sistema", na página [37.](#page-38-1)

<span id="page-42-0"></span>**AVISO: antes de iniciar a instalação, faça cópias de segurança de todos os dados da unidade de disco rígido. Em configurações convencionais de disco rígido, o disco rígido é o primeiro a ser detectado pelo computador.**

Use a mídia Operating System Reinstallation (Reinstalação do sistema operacional) somente como último recurso para restaurar o sistema operacional.

Para reinstalar o Windows são necessários os sequintes itens:

- • Mídia do sistema operacional
- • Mídia de drivers e utilitários da Dell
- $\mathscr{M}$

**NOTA:** a mídia Drivers and Utilities (Drivers e utilitários) da Dell contém os drivers que foram instalados durante a montagem do computador. Use a mídia de drivers e utilitários para carregar todos os drivers necessários. Dependendo da região em que você adquiriu o computador ou se solicitou

as mídias de drivers e utilitários e do sistema operacional da Dell, pode ser que elas não sejam fornecidas com seu computador. Você pode usar também o Dell Factory Image Restore, já que ele contém todos os drivers disponíveis em seu computador.

#### **Como reinstalar o Windows Vista**

O processo de reinstalação pode demorar de 1 a 4 horas para ser concluído. Após a reinstalação do sistema operacional, você precisará reinstalar também os drivers de dispositivos, o programa de proteção contra vírus e outros aplicativos.

- **1.** Salve e feche todos os arquivos e saia de todos os programas abertos.
- **2.** Insira a mídia do sistema operacional.
- **3.** Clique em **Sair** se a mensagem **Instalar o Windows** for exibida.
- **4.** Reinicie o computador.
- **5.** Quando o logotipo DELL aparecer, pressione <F12> imediatamente.

**Opções de recuperação do sistema**

- **NOTA:** se esperar tempo demais e o logotipo do sistema operacional aparecer, aguarde até visualizar a área de trabalho do Microsoft® Windows®. Em seguida, desligue o computador e tente novamente.
- **NOTA:** as etapas a seguir alteram a sequência de inicialização somente uma vez. Na próxima inicialização, o computador inicializará de acordo com os dispositivos especificados no programa de configuração do sistema.
- **6.** Quando a lista de dispositivos de inicialização for exibida, realce a **unidade de CD/DVD/CD-RW** e pressione <Enter>.
- **7.** Pressione qualquer tecla para **inicializar a partir do CD-ROM**. Siga as instruções na tela para concluir a instalação.

# <span id="page-44-0"></span>**Como obter ajuda**

Se o computador apresentar algum problema, você poderá executar as etapas a seguir para diagnosticar e resolver o problema:

- **1.** Consulte "Como solucionar problemas", na página [24](#page-25-1), para obter as informações e os procedimentos para solucionar o problema do computador.
- **2.** Consulte "Dell Diagnostics", na página [35](#page-36-1), para obter informações sobre os procedimentos de como executar o Dell Diagnostics.
- **3.** Preencha a "Lista de verificação de diagnósticos", na página [47](#page-48-1).
- **4.** Use a ampla variedade de serviços online da Dell, disponíveis em **support.dell. com** (em Inglês) para obter ajuda sobre procedimentos de instalação e solução de problemas. Consulte "Serviços on-line", na página [44,](#page-45-1) para obter uma lista mais abrangente do suporte on-line da Dell.
- **5.** Se as etapas anteriores não resolverem o problema, consulte "Como entrar em contato com a Dell", na página [48](#page-49-1).
- **NOTA:** ligue para o suporte da Dell de um telefone próximo ao computador, para que a equipe de suporte possa ajudá-lo nos procedimentos necessários.
- **NOTA:** talvez o sistema de Código de serviço expresso da Dell não esteja disponível em todos os países.

Quando solicitado pelo sistema telefônico automatizado da Dell, digite o seu código de serviço expresso para encaminhar a chamada diretamente à equipe de suporte adequada. Se você não tiver um código de serviço expresso, abra a pasta **Dell Accessories (Acessórios Dell)**, clique duas vezes no ícone **Express Service Code (Código de serviço expresso)** e siga as instruções.

<span id="page-45-0"></span>**NOTA:** alguns dos serviços a seguir nem sempre estão disponíveis em todos os locais fora da região continental dos EUA. Para obter informações sobre a disponibilidade desses serviços, entre em contato com seu representante Dell local.

# **Suporte técnico e serviço de atendimento ao cliente**

O serviço de suporte da Dell está disponível para responder às suas dúvidas sobre o hardware da Dell. Nossa equipe de suporte utiliza diagnósticos de computador para responder às suas dúvidas com rapidez e precisão.

Para entrar em contato com o serviço de suporte da Dell, consulte "Antes de telefonar", na página [47](#page-48-2), e procure as informações de contato para a sua região ou acesse **support. dell.com** (em Inglês).

# **DellConnect**

O DellConnect é uma ferramenta simples de acesso on-line que permite a um associado de serviço e suporte da Dell acessar o seu computador por meio de uma conexão em banda larga, diagnosticar o problema e repará-lo sob sua supervisão. Para obter mais informações, acesse **support.dell.com** (em Inglês) e clique em **DellConnect**.

# <span id="page-45-1"></span>**Serviços on-line**

Você pode saber mais sobre os produtos e serviços da Dell nos seguintes sites:

- • **www.dell.com (em Inglês)**
- • **www.dell.com/ap** (somente para países da Ásia/Costa do Pacífico)
- • **www.dell.com/jp** (somente para o Japão)
- • **www.euro.dell.com** (somente para a Europa)
- • **www.dell.com/la** (para países da América Latina e países do Caribe)
- • **www.dell.ca** (somente para o Canadá)

<span id="page-46-0"></span>Você pode acessar o serviço de suporte da Dell pelos seguintes endereços de e-mail e sites da Web:

Sites de suporte da Dell

- • **support.dell.com (em Inglês)**
- • **support.jp.dell.com** (somente para o Japão)
- • **support.euro.dell.com** (somente para a Europa)

Endereços de e-mail de suporte da Dell

- • **mobile\_support@us.dell.com**
- • **support@us.dell.com**
- • **la-techsupport@dell.com** (somente para países da América Latina e do Caribe)
- • **apsupport@dell.com** (somente para países da Ásia e do Pacífico)

Endereços de e-mail de marketing e vendas da Dell

• **apmarketing@dell.com** (somente para países da Ásia e do Pacífico)

• **sales\_canada@dell.com** (somente para o Canadá)

Protocolo de transferência de arquivos anônimo (FTP)

• **ftp.dell.com**

Efetue logincomo usuário: anonymous (anônimo) e use o seu endereço de e-mail como senha.

# **Serviço automático de status de pedidos**

Para verificar o status ou se houver algum problema com o seu pedido, como peças ausentes, peças erradas ou faturamento incorreto, entre em contato com a Dell (consulte "Como entrar em contato com a Dell", na página [48](#page-49-1), ou visite **support.dell.com** [em Inglês]).

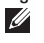

**NOTA:** quando você ligar, tenha a fatura ou a nota de expedição à mão.

# <span id="page-47-0"></span>**Informações sobre o produto**

Se você precisar de informações sobre outros produtos disponíveis da Dell ou se quiser fazer um pedido, visite o site da Dell em **www.dell.com** (em Inglês). Para obter o número de telefone da sua região ou para falar com um especialista em vendas, consulte "Como entrar em contato com a Dell", na página [48.](#page-49-1)

# **Como devolver itens para reparo na garantia ou para reembolso**

Prepare todos os itens que serão devolvidos para reparo ou reembolso da seguinte forma:

- **1.** Ligue para a Dell a fim de obter um número de RMA (Return Material Authorization, Autorização de devolução de material) e escreva esse número, de forma destacada, na parte externa da caixa.
- **NOTA:** para obter o número de telefone da sua região, consulte "Como entrar em contato com a Dell", na página [48.](#page-49-1)
- **2.** Inclua uma cópia da fatura e uma carta descrevendo o motivo da devolução.
- **3.** Inclua também uma cópia da Lista de verificação de diagnósticos (consulte "Lista de verificação de diagnósticos", na página [47\)](#page-48-1), indicando os testes que você executou e as mensagens de erro apresentadas pelo Dell Diagnostics (consulte "Dell Diagnostics", na página [35\)](#page-36-1).
- **4.** Inclua todos os acessórios que pertençam aos itens que estão sendo devolvidos (cabos de alimentação, software, guias, etc.) em caso de reembolso após a devolução.
- **5.** Embale o equipamento a ser devolvido no material da embalagem original (ou equivalente).
- **NOTA:** você deverá arcar com as despesas de remessa. Você será responsável também pelo seguro dos produtos devolvidos e assumirá o risco pela perda durante o transporte até que eles chequem à Dell. Não serão aceitos pacotes com pagamento no destino.

<span id="page-48-0"></span>**NOTA:** as devoluções que não atenderem a quaisquer das exigências citadas anteriormente serão recusadas no setor de recebimento da Dell e devolvidas ao cliente.

# <span id="page-48-2"></span>**Antes de ligar para a Dell**

**NOTA:** ao ligar, tenha o Código de serviço expresso à mão. Esse código ajuda o sistema telefônico de suporte automático da Dell a direcionar a sua chamada com mais eficiência. O número da etiqueta de serviço também pode ser solicitado (localizado embaixo do vidro da tela. Para ver a etiqueta de serviço incline a tela em 40°).

Lembre-se de preencher a Lista de verificação de diagnósticos. Se possível, ligue o computador antes de telefonar para o serviço de assistência técnica da Dell e faça a ligação de um telefone próximo ao computador. Você poderá ser solicitado a digitar alguns comandos, fornecer informações detalhadas durante as operações ou tentar outras opções de solução de problemas que só podem ser executadas no próprio computador. Tenha a documentação do computador disponível.

#### <span id="page-48-1"></span>**Lista de verificação de diagnósticos**

- • Nome:
- • Data:
- • Endereço:
- • Telefone:
- • Etiqueta de serviço/código de serviço expresso (localizados embaixo do vidro da tela. Para ver a etiqueta de serviço incline a tela em 40°):
- • Número de autorização de devolução de material (se fornecido pelo técnico do serviço de suporte da Dell):
- • Sistema operacional e versão:
- • Dispositivos:
- • Placas de expansão:
- • Você está conectado a uma rede? Sim /Não
- • Rede, versão e adaptador de rede:
- • Programas e versões:

Consulte a documentação de seu sistema operacional para determinar o conteúdo dos arquivos de inicialização do computador.

<span id="page-49-0"></span>Se o computador estiver conectado a uma impressora, imprima cada arquivo. Caso contrário, anote o conteúdo de cada arquivo antes de ligar para a Dell.

- • Mensagem de erro, código de bipe ou código de diagnóstico:
- • Descrição do problema e dos procedimentos executados para solucioná-lo:

# <span id="page-49-1"></span>**Como entrar em contato com a Dell**

Para clientes nos Estados Unidos, ligue para 800-WWW-DELL (800-999-3355).

**NOTA:** se não tiver uma conexão de Internet ativa, você pode encontrar as informações de contato na sua fatura, nota de expedição, nota de compra ou no catálogo de produtos Dell.

A Dell fornece várias opções de suporte e serviço on-line ou por telefone. A disponibilidade varia de acordo com o país e com o produto, e alguns serviços podem não estar disponíveis em sua região.

Para entrar em contato com a Dell para tratar de assuntos de vendas, suporte técnico ou serviço de atendimento ao cliente:

- **1.** Visite o site **support.dell.com** (em Inglês).
- **2.** Encontre o seu país ou região no menu suspenso **Choose A Country/Region (Escolha um país ou região)** na parte inferior da página.
- **3.** Clique em **Contact Us (Entrar em contato conosco)** no lado esquerdo da página.
- **4.** Selecione o serviço ou link de suporte adequado, com base na sua necessidade.
- **5.** Escolha o método para entrar em contato com a Dell que seja conveniente para você.
- **NOTA:** para obter assistência técnica preencha a Lista de verificação de diagnósticos (consulte "Lista de verificação de diagnósticos", na página [47\)](#page-48-1) antes de telefonar para a Dell.

# <span id="page-50-0"></span>**Como encontrar mais informações e recursos**

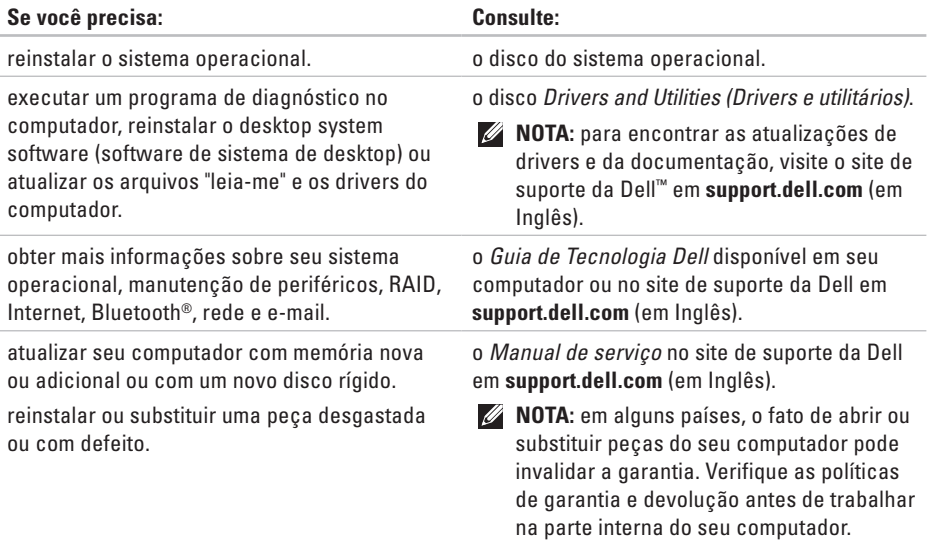

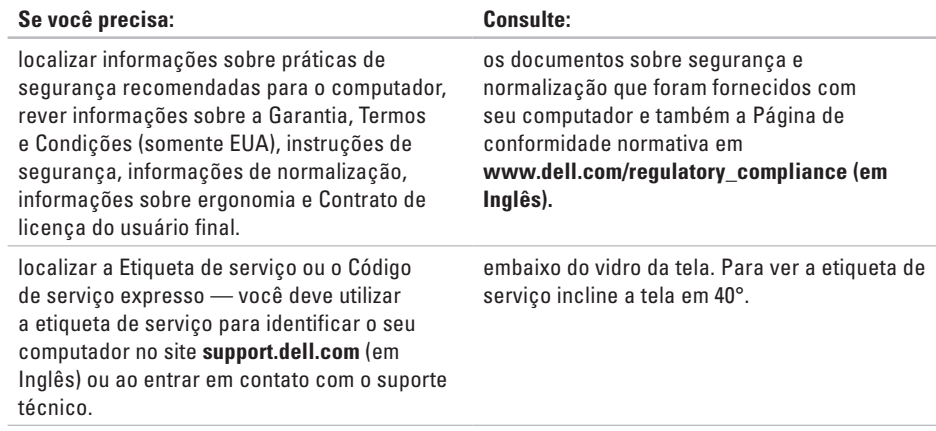

<span id="page-52-0"></span>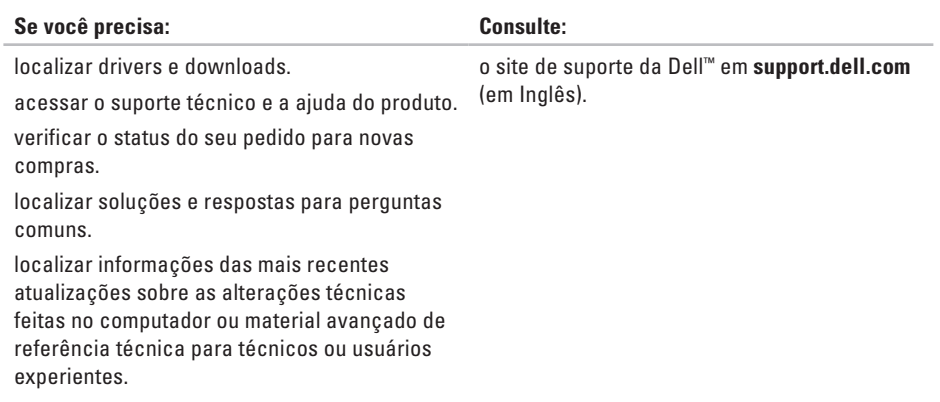

#### <span id="page-53-1"></span><span id="page-53-0"></span>**Modelo do sistema**

Studio One 1909

Esta seção fornece informações que podem ser necessárias quando você estiver efetuando configurações, atualizando drivers ou atualizando o seu computador.

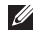

**NOTA:** as ofertas podem variar por região. Para obter mais informações sobre a configuração do computador, clique em **Iniciar** → **Ajuda e suporte** e selecione a opção para exibir as informações sobre o computador.

#### **Processador**

Intel® Core™2 Duo Intel Core2 Quad

Intel Celeron®

Intel Celeron Dual-Core

#### **Unidades e dispositivos**

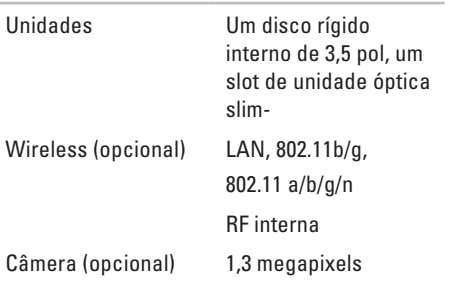

<span id="page-54-0"></span>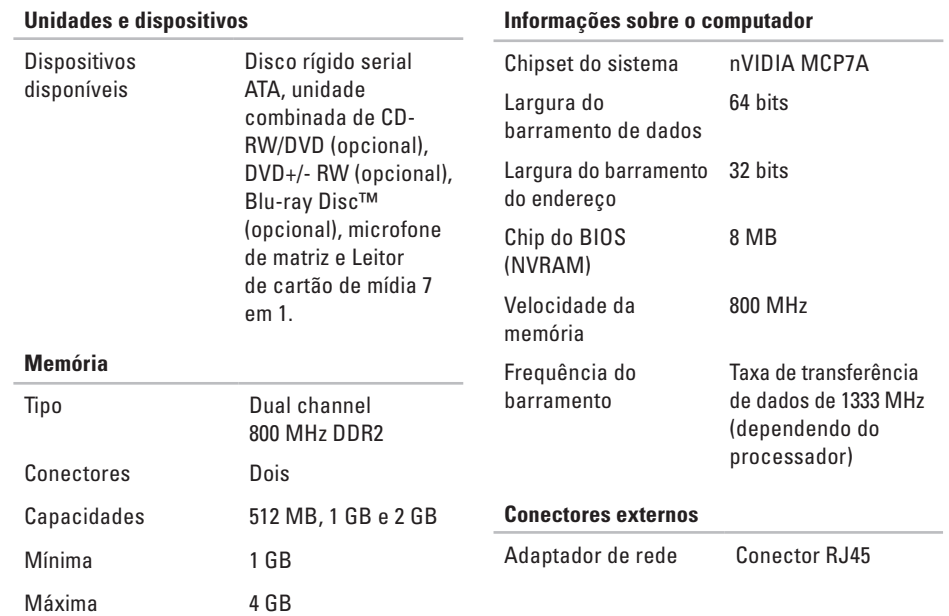

<span id="page-55-0"></span>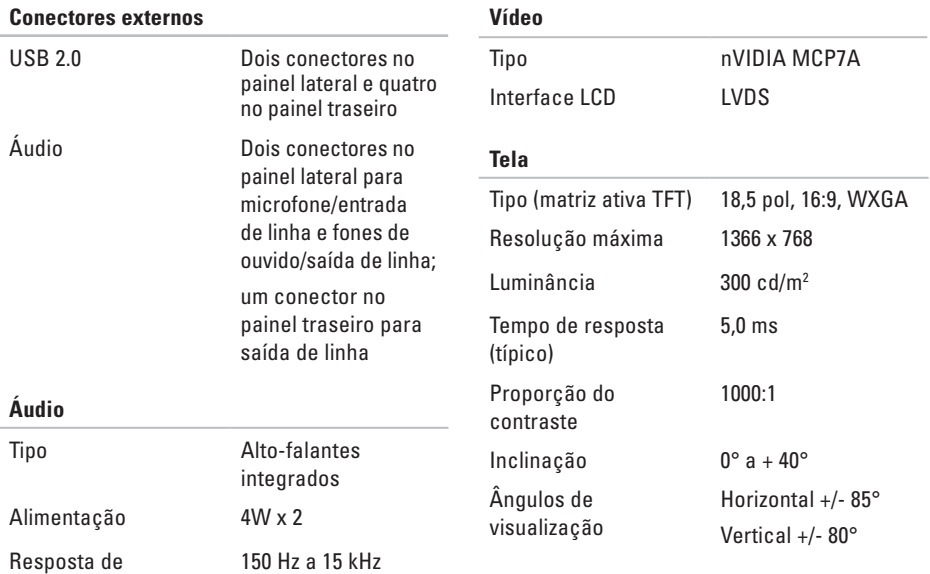

**54**

frequência

<span id="page-56-0"></span>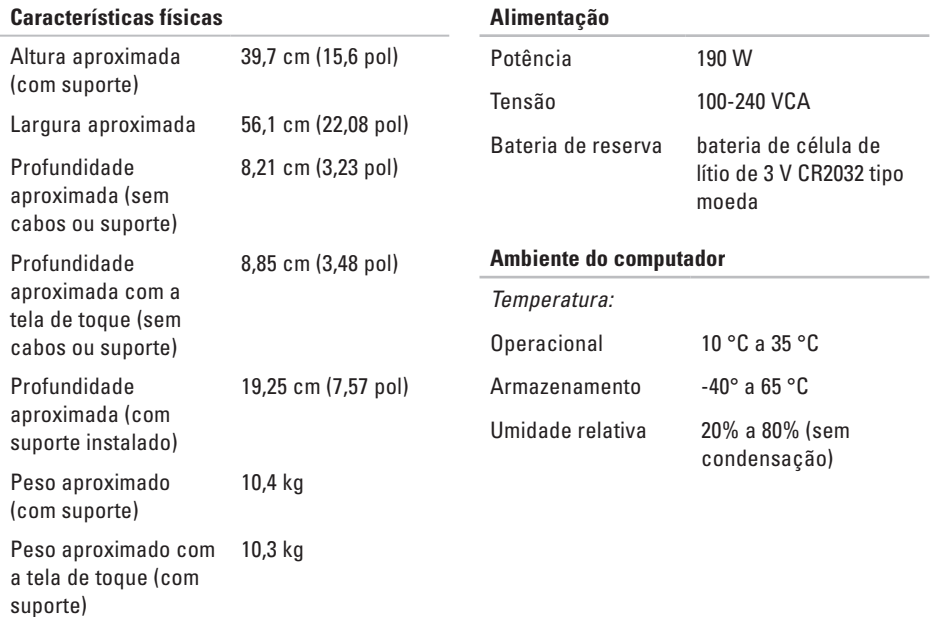

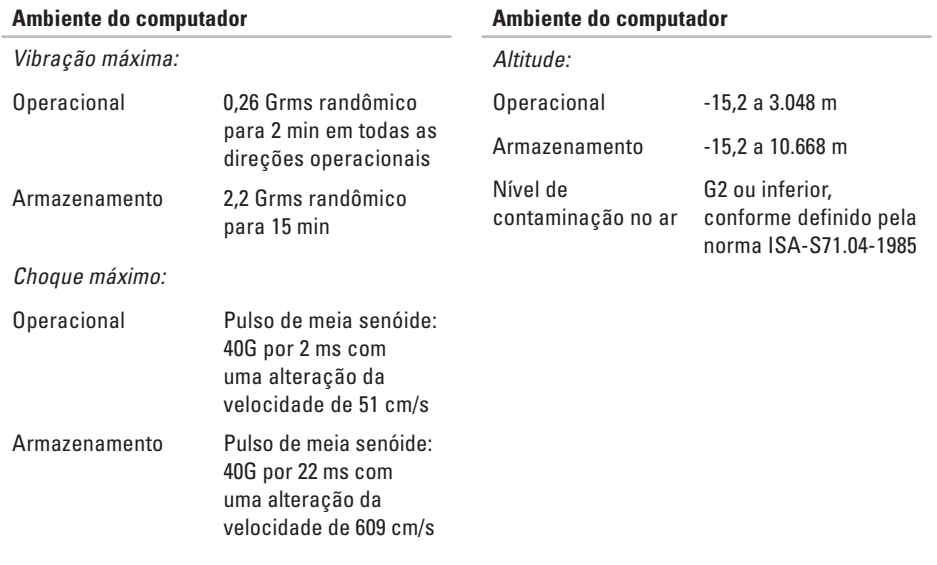

# <span id="page-58-0"></span>**Apêndice**

As informações deste documento também se aplicam aos produtos listados abaixo:

- • Dell ™ Studio One 1909
- • Dell™ Studio One 19

# **Nota sobre o produto Macrovision**

Este produto incorpora tecnologia de proteção de direitos autorais protegida por reivindicações de determinadas patentes nos EUA e outros direitos de propriedade intelectual pertencentes à Macrovision Corporation e outros detentores de direitos. O uso desta tecnologia de proteção de direitos autorais precisa ser autorizado pela Macrovision Corporation e deve ser para uso doméstico e outros usos de visualização limitada, a menos que seja autorizado de outra maneira pela Macrovision Corporation. É proibido efetuar engenharia reversa ou desmontagem.

#### ajuda

<span id="page-59-0"></span>**A**

como obter assistência e suporte **[43](#page-44-0)** ambiente do computador **[55](#page-56-0)** atendimento ao cliente **[44](#page-45-0)** áudio **[54](#page-55-0)**

## **B**

backups como criar **[23](#page-24-0)** barramento de expansão **[54](#page-55-0)** botão de sincronização wireless **[16](#page-17-0)**

#### **C**

CDs, como reproduzir e criar **[21](#page-22-0)** Centro de suporte da Dell **[31](#page-32-0)** chipset **[53](#page-54-0)**

como conectar cabo de rede opcional **[6](#page-7-0)** como usar dial-up **[10](#page-11-0)** teclado sem fio (wireless) **[7](#page-8-0)** via DSL **[10](#page-11-0)** via WLAN **[10](#page-11-0)** como entrar em contato com a Dell **[47](#page-48-0)** como entrar em contato com a Dell on-line **[48](#page-49-0)** como enviar produtos para devolução ou reparo **[46](#page-47-0)** como localizar mais informações **[49](#page-50-0)** como personalizar sua área de trabalho **[21](#page-22-0)** como reinstalar o Windows **[37](#page-38-0)** como restaurar a configuração de fábrica **[39](#page-40-0)** como solucionar problemas **[24](#page-25-0)**

computador pesos e dimensões **[54](#page-55-0)** computador, como configurar **[5](#page-6-0)** conector de entrada de linha **[15](#page-16-0)** conector de microfone **[15](#page-16-0)** conector de rede local **[16](#page-17-0)** conectores vista traseira **[14](#page-15-0)** conectores frontais **[12](#page-13-0)** conexão com a Internet **[9](#page-10-0)** conexão de rede como corrigir **[26](#page-27-0)** conexão de rede sem fio (wireless) **[26](#page-27-0)** configuração, antes de começar **[5](#page-6-0)**

# **D**

DellConnect **[44](#page-45-0)** Dell Diagnostics **[35](#page-36-0)** Dell Factory Image Restore **[37](#page-38-0)** Dell Touch Zone **[18](#page-19-0)** devoluções na garantia **[46](#page-47-0)** drivers e downloads **[51](#page-52-0)** DVDs, como reproduzir e criar **[22](#page-23-0)**

## **E**

endereço de e-mail de suporte **[45](#page-46-0)** endereços de e-mail para suporte técnico **[45](#page-46-0)** energia como economizar **[22](#page-23-0)** especificações **[52](#page-53-0)** especificações de energia **[55](#page-56-0)** especificações físicas **[55](#page-56-0)**

# **F**

flick (pincelar) **[19](#page-20-0)** fluxo de ar, como permitir **[5](#page-6-0)** fone de ouvido conector frontal **[13](#page-14-0)**, **[15](#page-16-0)**

#### **G**

gestos **[19](#page-20-0)** gestos da tela de toque gestos gestos de múltiplos toques **[19](#page-20-0)** Guia de tecnologia Dell para obter mais informações **[49](#page-50-0)**

#### **I**

informações sobre o computador **[53](#page-54-0)** ISP

Provedor de serviços da Internet **[9](#page-10-0)**

# **L**

leitor de cartão de mídia **[14](#page-15-0)** leitor de cartão multimídia **[14](#page-15-0)** leitor de cartão SD **[14](#page-15-0)** leitor de cartão xD-Picture **[14](#page-15-0)** leitor de Memory Stick **[14](#page-15-0)** login de FTP, anônimo **[45](#page-46-0)** luz de alimentação, botão liga/desliga **[15](#page-16-0)** luz de atividade do disco rígido **[15](#page-16-0)**

#### **M**

memória mínimo e máximo **[53](#page-54-0)** mensagens do sistema **[33](#page-34-0)** MMC **[14](#page-15-0)** mouse e teclado sem fios (wireless) como reconectar **[25](#page-26-0)**

# **O**

opções de reinstalação de sistema **[37](#page-38-0)**

# **P**

portas e conectores **[53](#page-54-0)** problemas, como solucionar **[24](#page-25-0)** problemas de energia, como solucionar **[27](#page-28-0)** problemas de hardware como diagnosticar **[34](#page-35-0)** problemas de memória como solucionar **[28](#page-29-0)** problemas de software **[28](#page-29-0)** processador **[52](#page-53-0)** produtos informações e compra **[46](#page-47-0)**

## **R**

recursos, como localizar mais **[49](#page-50-0)** recursos de software **[21](#page-22-0)**

recursos do computador **[21](#page-22-0)** Restauração do sistema **[37](#page-38-0)**

## **S**

site de suporte da Dell **[51](#page-52-0)** sites de suporte mundial **[44](#page-45-0)** Solucionador de problemas de hardware **[34](#page-35-0)** suporte de memória **[53](#page-54-0)** suporte técnico **[44](#page-45-0)**

#### **T**

tela de toque **[18](#page-19-0)**

## **U**

unidades e dispositivos **[52](#page-53-0)**  $USB 20$ conectores traseiros **[14](#page-15-0)**, **[16](#page-17-0)**

# **V**

velocidade de rede como testar **[26](#page-27-0)** ventilação, como garantir **[5](#page-6-0)**

## **W**

Windows, como reinstalar **[37](#page-38-0)** Windows Vista® Assistente de compatibilidade de programas **[29](#page-30-0)** como reinstalar **[41](#page-42-0)**

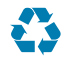

Impresso nos EUA

www.dell.com | support.dell.com (em Inglês)

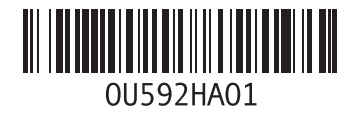

Impresso no Brasil.

www.dell.com | support.dell.com (em Inglês)

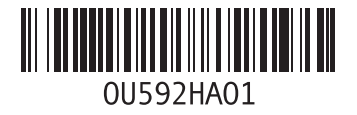